# **Sidan "Uppgiftsöverföringar"**

O)

KOSKI-tjänsten har sidan "Uppgiftsöverföringar" där man kan kontrollera överföra uppgifter och deras fel. Alla [KOSKI-användarroller](https://wiki.eduuni.fi/pages/viewpage.action?pageId=236610018#KOSKItj%C3%A4nstensanv%C3%A4ndaradministrationochdataskydd-2.Rollersombeviljasochbeskrivningavolikaroller) kan granska sidan "Uppgiftsöverföringar". Nedan hittar du anvisningar för hur du kommer till sidan och utnyttjar de olika flikarna.

- [Navigering till sidan "Uppgiftsöverföringar"](#page-0-0)
- [Fliken "Logg för uppgiftsöverföring"](#page-0-1)
- [Fliken "Sammandrag"](#page-0-2)
- [Fliken "Fel"](#page-0-3)

# <span id="page-0-0"></span>**Navigering till sidan "Uppgiftsöverföringar"**

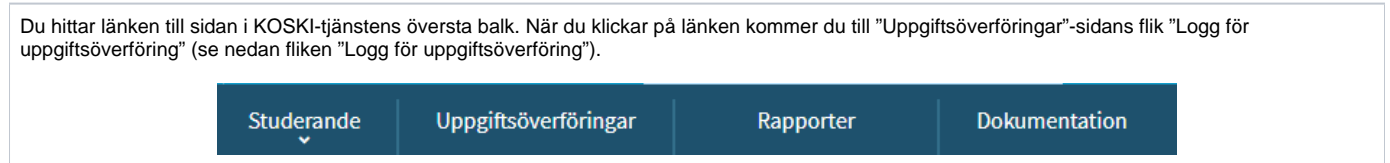

## <span id="page-0-1"></span>**Fliken "Logg för uppgiftsöverföring"**

I denna vy ser du studerande som överförts, den senaste överföringen syns högst upp på listan. Symbolen i kolumnen "Status" visar om överföringen har lyckats () eller misslyckats (X). Kolumnen "Tid" visar tidpunkten för överföringen. Kolumnen "Personbeteckning / Födelsedatum" visar den studerandes personbeteckning eller födelsedatum. Kolumnen "Namn" visar den studerandes namn (tilltalsnamn och efternamn).

En misslyckad överföring har länken "fel" i kolumnen "Fel". Genom att klicka på länken får du fram orsaken varför överföringen inte gått igenom. Den ifrågavarande studerandes hela dataöverföring finns i kolumnen "Uppgifter".

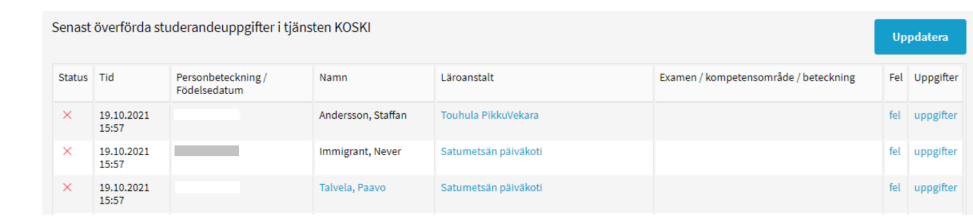

#### Bild från KOSKI-tjänstens testområde.

Om du väljer någon annan flik ("Sammandrag" eller "Fel") kommer du tillbaka till logg för uppgiftsöverföring genom att klicka på "Uppgiftsöverföring" på vänstra sidan av skärmen.

### <span id="page-0-2"></span>**Fliken "Sammandrag"**

Du kommer till sammandragsvyet genom att klicka på fliken "Sammandrag" på vänstra sidan av skärmen. Där ser du uppgiftsöverföringarnas sammandrag för din egen organisation. Sammandraget innehåller:

- läroanstaltens namn
- senaste överföring
- antalet överförda studierätter
- antalet felaktiga överföringar
- $\bullet$ antalet lyckade överföringar
- källsystem varifrån överföringen kommit
- tjänsteanvändarnamn som använts i överföringen

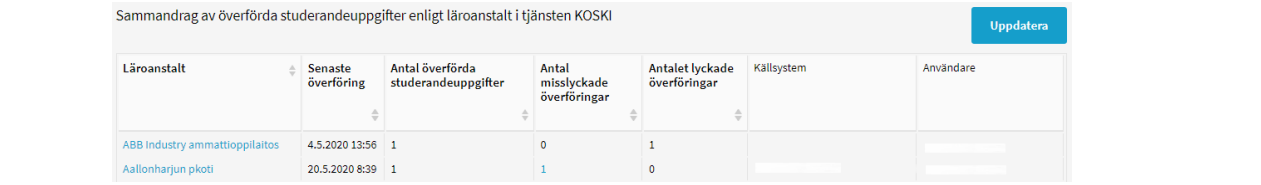

## <span id="page-0-3"></span>**Fliken "Fel"**

Du kommer till vyen över överföringsfel genom att klicka på länken för fliket "Fel" på vänstra sidan av skärmen. Denna vy listar studierätternas misslyckade överföringar. Efter en lyckad överföring syns studerande inte längre i denna lista.

Kolumnen "Tid" visar när överföringen har skett. Kolumnen "Personbeteckning / födelsedatum" visar den studerandes personbeteckning eller födelsedatum. Kolumnen "Namn" visar den studerandes namn (tilltalsnamn och efternamn). Kolumnen "Fel" visar beskrivning av felet samt länken "fel" som man kan trycka på för att få fram det tekniska felmeddelandet. Kolumnen "Uppgifter" visar studerandes hela dataöverföring.

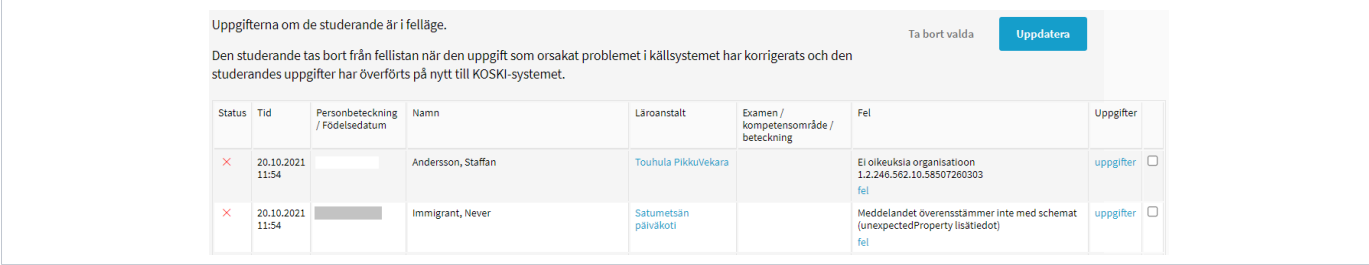